# **Professional HD H.264/H.265 HDMI Video Encoder**

# **TBS2603/TBS2630** User Guide V1.1

# **1. Overview**

**TBS2603/TBS2630** H.265/H.264 HD HDMI encoder is a professional high-definition video coding box, which supports HTTP, UDP, RTP, RTSP, RTMP, ONVIF Protocol. TBS2603/TBS2630 supports MPEG-4 AVC/H.264/H.265 High Profile code format input and dual stream H.264/H.265 format, audio AAC format output.

#### **1.1 Technical Specifications**

#### **> Video**

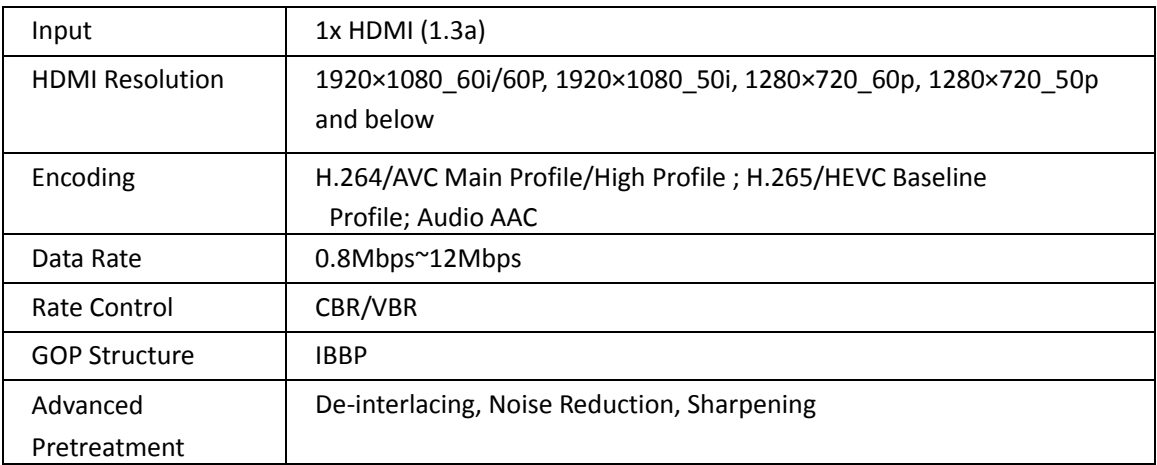

# **> Audio**

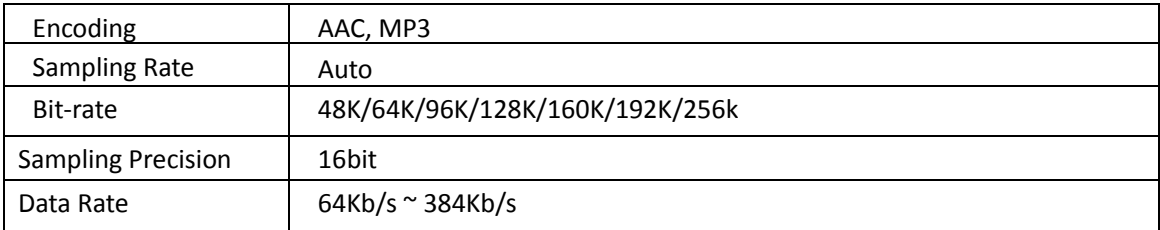

### **> System**

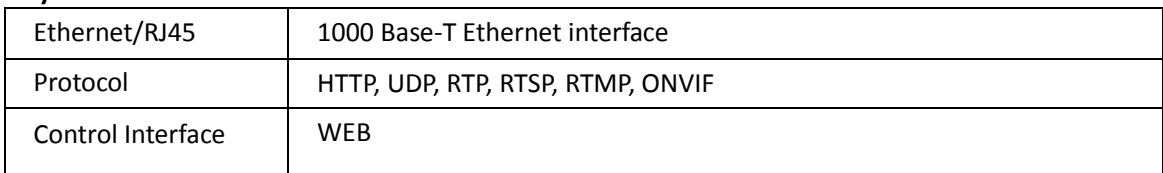

#### **> General Spec**

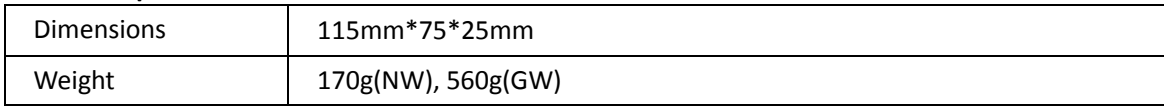

#### **TBS Technologies International Ltd. www.tbsiptv.com**

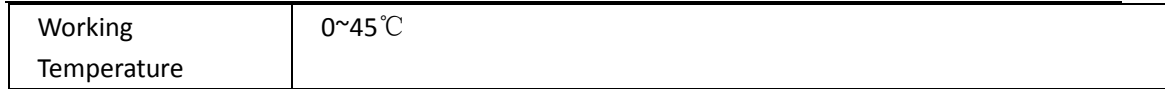

#### **2. IP setting**

- > Default IP for TBS2603/TBS2630 HDMI Encoder is **192.168.1.168**.
- > Your computer' IP address must be 192.168.1.XX for connecting with Encoder.

(Note: "XX" can be any number ranging from 0 to 254 except 168.)

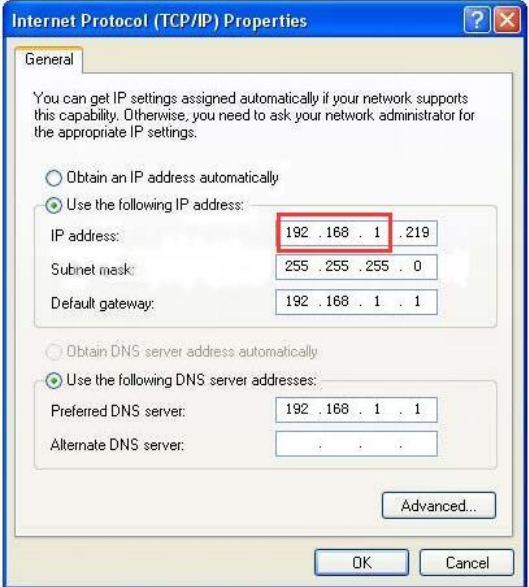

#### **2.1 Connect to TBS2603/TBS2630**

> Connect computer to TBS2603/TBS2630 with network cable directly.

> Open IE browser, input "192.168.1.168" to visit TBS2603/TBS2630 HDMI Encoder's WEB operate interface.

# **User Name**: root **Password**: root

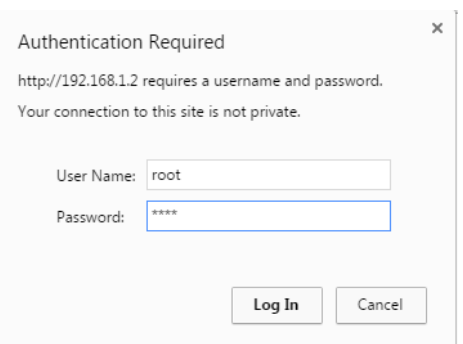

### **2.2 TBS2603/TBS2630 Network Setting**

> Set TBS2603/TBS2630 IP address according to your LAN IP. For example, if your LAN IP is 192.168.**8**.65, TBS2603/TBS2630 IP should be set to 192.168.**8**.XX ("XX" can be any number ranging from 0 to 254).

**Note:** TBS2603/TBS2630 should be in the same Network Segment as your LAN IP.

> Click "Apply" button to save the new setting.

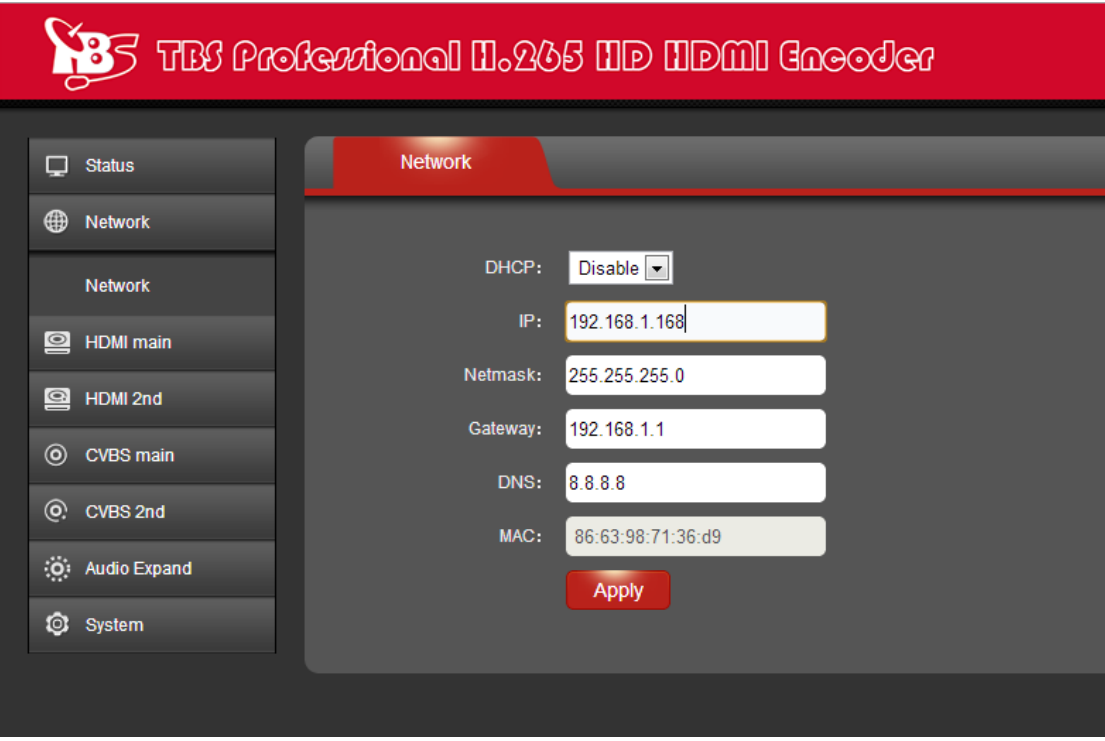

# **\*\*** Reset and Initialization:

Press the RST button for 10 seconds to reset and initialize the TBS2603/TBS2630 HDMI Encoder. After reset, TBS2603/TBS2630 will restore factory defaults with IP 192.168.1.168.

# **3. HDMI Main Stream and HDMI 2 nd Stream Setting**

> TBS2603/TBS2630 supports both H.264 and H.265. The relative parameters can be set based on your practical application.

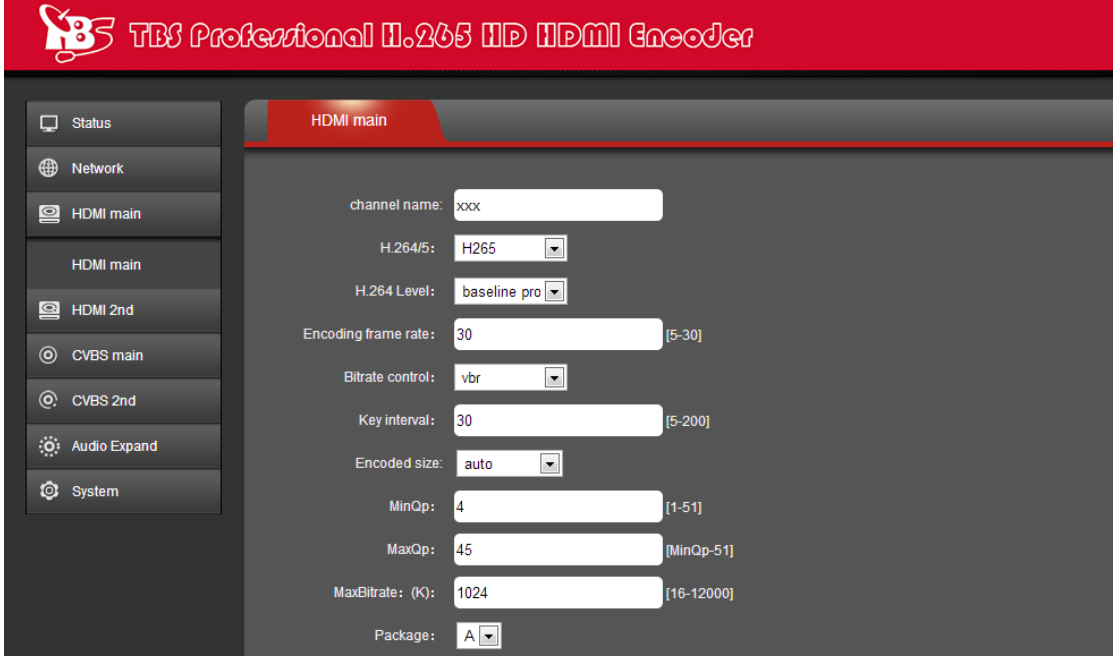

> TBS2603/TBS2630 supports protocol of HTTP, RTSP, Unicast IP, Multicast IP, RTP, RTMP and

ONVIF. You can choose any of them according to your application.

> After all the parameters are filled in, click button  $\overline{\phantom{a}}$  and to save the setting.

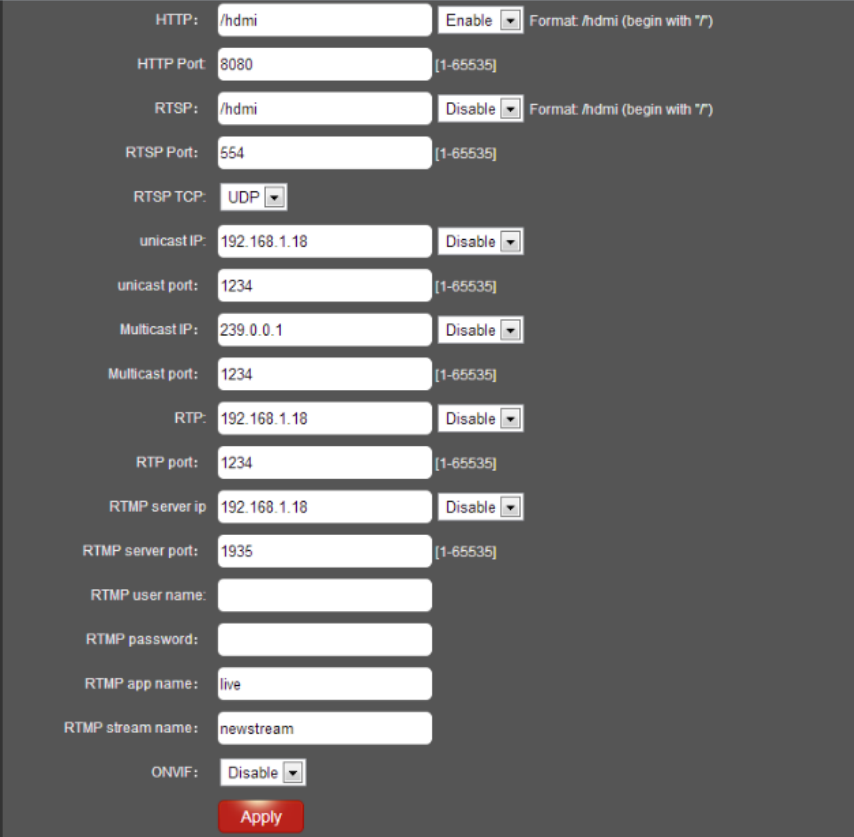

#### **3.1 RTMP protocol setting**

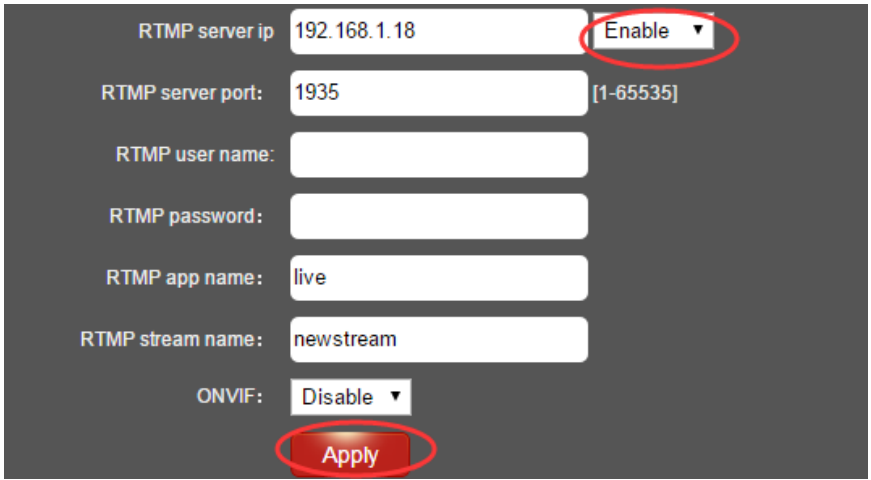

### **> H.264/H.265 level**

Baseline main / high / profile: If you want support RTMP, you should choose: baseline profile (H.265 only supports baseline profile).

- **> RTMP server IP:** Input your corresponding serve IP
- **> RTMP App Name:** User-defined
- **> RTMP stream name:** User-defined
- **> Sever Testing:**
- 

**--** Install the software: Flash Media Server 3.5. There is no need to input series number; both user name and password are 1

**--** Start the background software

| うわらり作用 ジベムリエコ  |    |             |                        |                                                   |
|----------------|----|-------------|------------------------|---------------------------------------------------|
| Ixia Ocheck    |    |             |                        |                                                   |
| 快播软件           |    |             |                        | Documentation                                     |
| 腾讯游戏           |    |             |                        | Flash Media Administration Console                |
| 360安全中心        |    |             |                        | Flash Media Server Start Screen                   |
| 百度杀毒           |    |             |                        | <b>EMMIN</b> Start Adobe Flash Media Server 3.5.2 |
| 波克城市休闲网络棋牌中心   | ¥. |             |                        | 40 Start Flash Media Administration Server 3 5.2  |
| WPS Office 抢鲜版 |    |             |                        | 41 Stop Adobe Flash Media Server 3.5.2            |
| 豌豆荚            | r. |             |                        | 40 Stop Flash Medi Ammistration Server 3.5.2      |
| Hao123网址导航     |    |             | Flash Media Server 3.5 | Uninstall Adobe Flash Media Server 3.5.2          |
| Adobe          |    | <b>CITY</b> | Readme Files           |                                                   |

this software runs in background

**--** Go to folder "FlashPlayer", find "VideoPlayer.html" and open it

**--** Input: rtmp://ip address/rtmp/hdmi, then choose "live" to see the images, or input rtmp://192.168.1.100:1935/live/hdmi to choose "LIVE", then click "Play stream"

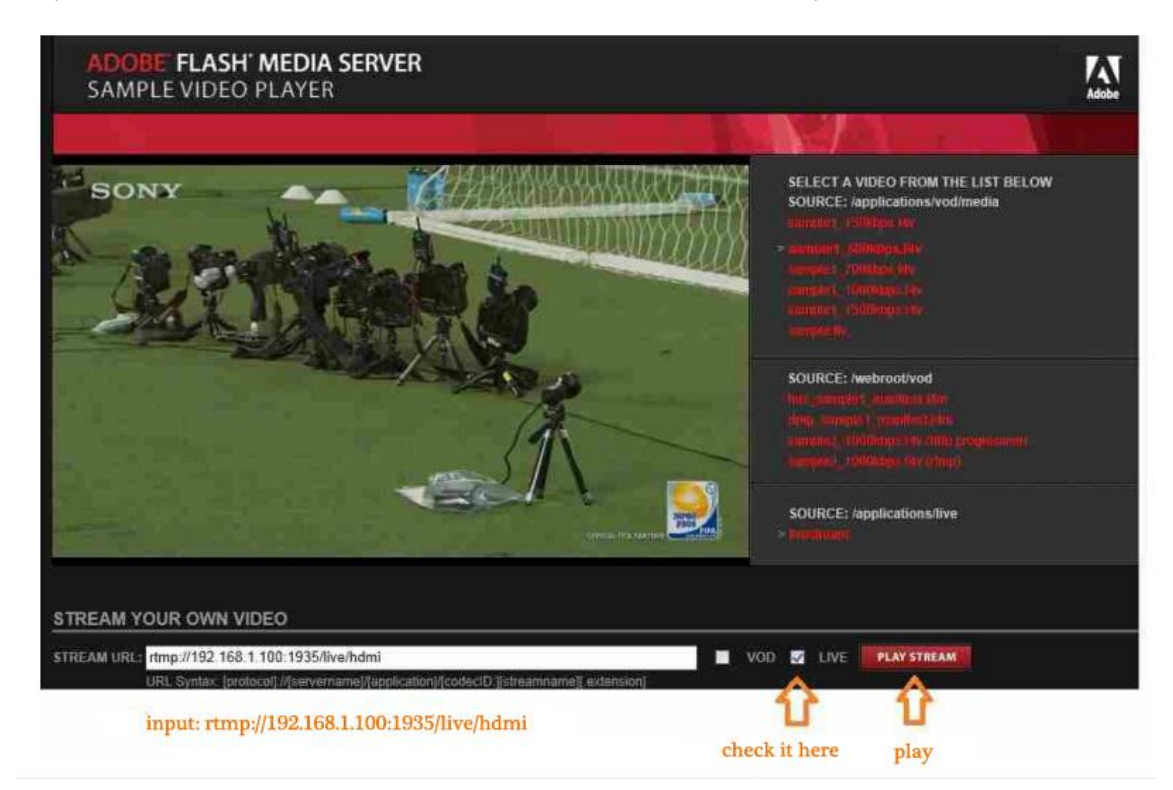

### **4. CVBS stream setting**

**5. Audio Expand**

**TBS2603/TBS2630 does not support CVBS stream.**

(O) Audio Expand

> You can modify "Audio Setting", "HDMI OSD Setting", "CVBS OSD Setting", "HDMI color", "CVBS color" (not available for TBS2603/TBS2630) and "Image Setting" under this section.

> Or you can just keep the default parameter setting without any changes.

#### **5.1 Audio Setting**

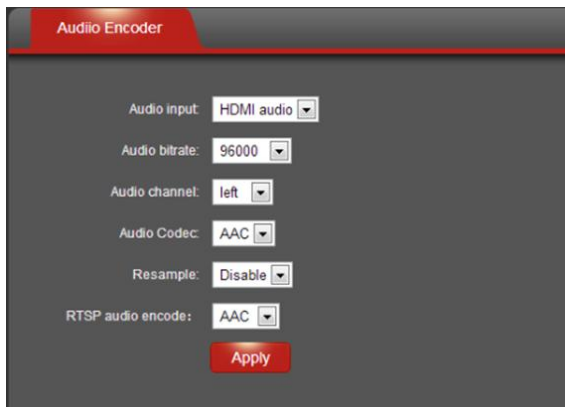

# **5.2 HDMI OSD Setting**

OSD setting will be realized by updating Firmware. So if you have requirement of OSD, please contact TBS support team (Email: support@tbsdtv.com).

# **5.3 HDMI color Setting**

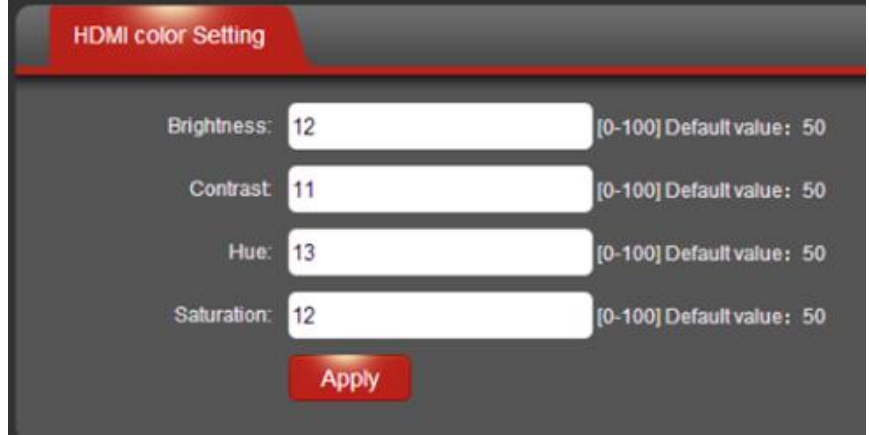

## **5.4 Image Quality Setting**

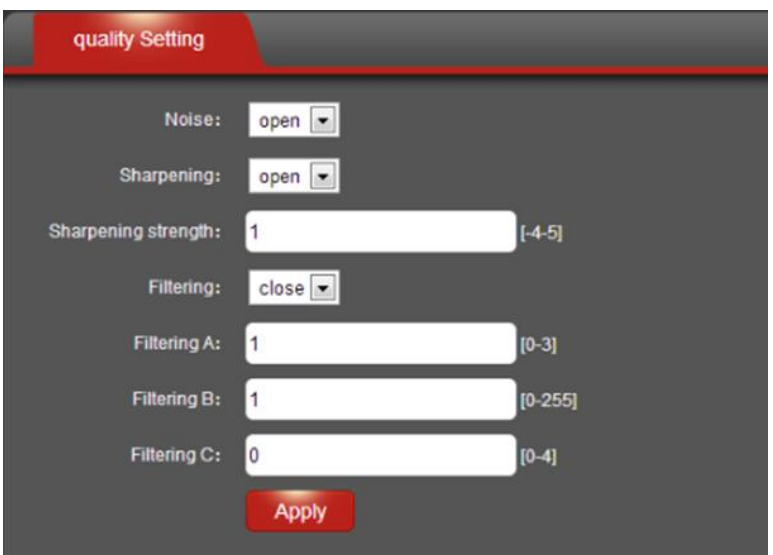

#### **6** / **8** DIGIAL TV TUNER FOR PC & BEST IPTV SOLUTION

#### **6. System Setting.**

> You can reset/reboot the system, change password, and check Firmware version in the section

of "System"  $\circled{3}$  System

## **6.1 Upgrade settings**

Step 1: Click button "Choose File" to select the updating file in your computer.

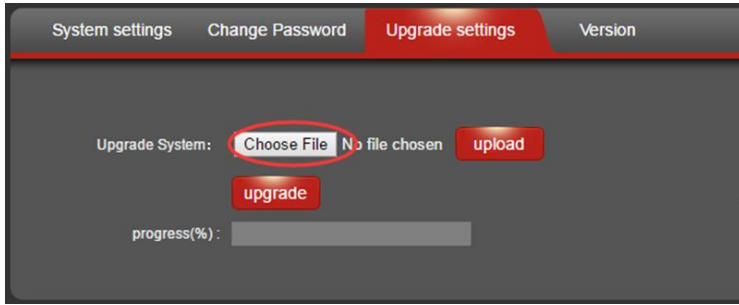

Step 2: Click button "upload" after the file name shown in front of button "upload".

Note: If software file name is not shown, it means it is not selected successfully. Please choose file again.

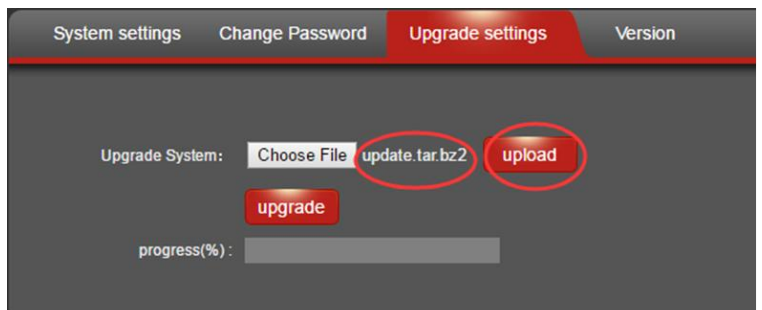

Step 3: If the file is uploaded successfully, you will find a prompt pop up as below, then please click "OK" to continue.

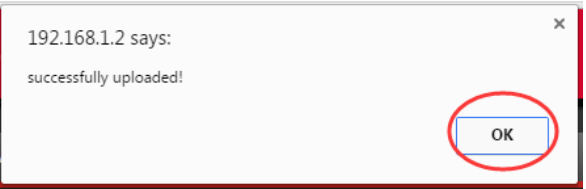

Step 4: Click button "upgrade" to start software updating. Updating status will be shown during the whole process.

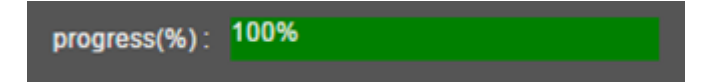

Step 5: If upgrade is successful, you will see a window pop up "The system successfully updated", and then please click "OK" to finish the Firmware update.

#### **TBS Technologies International Ltd. www.tbsiptv.com**

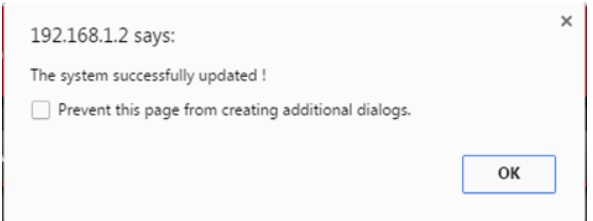

# **7. Status**

After HDMI main stream setting and HDMI second stream setting are done, you will be able to see the Video/Audio status in the "Status" section.

> Access Address: it can be directly copied to the VLC player software for decoding.

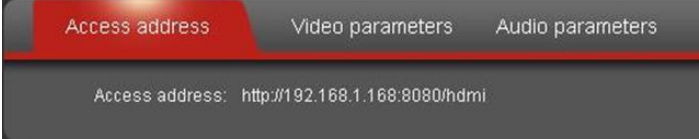

**Note:** If you found "Access address: disabled" as the below picture, it means the Streaming configuration is not correct. Please check and reset it.

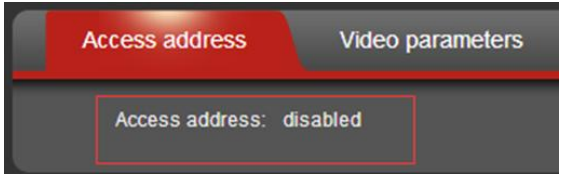

> Video parameters: Display video signal parameters that being input in.

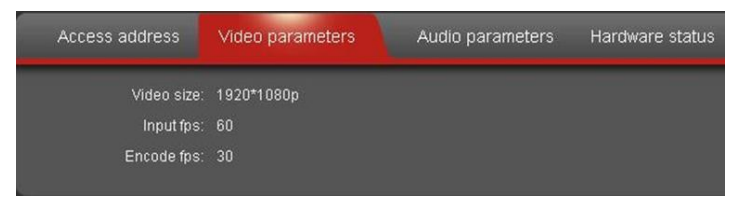

> Audio parameters: Display audio signal parameters that being input in

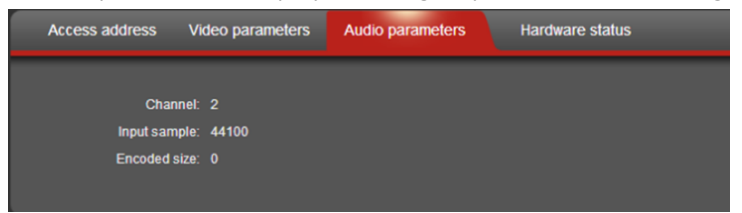

> Hardware status: If it displays as 0, it means there is no video input, then you need to check the input signal.

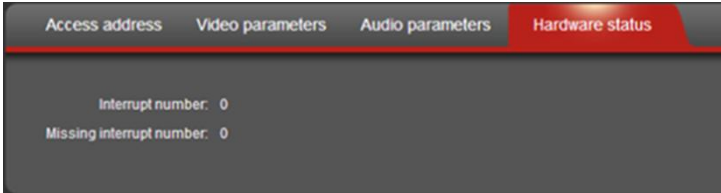

**…… END……**